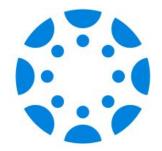

# Navigating your Canvas Parent Observer APP

If you have not yet paired with your child's Canvas account, we will be available to support you after the presentation.

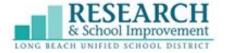

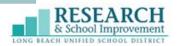

# **Agenda**

- Observer Account
   Overview
- 2. Viewing Student Academic Progress
- 3. Resources and Additional Support

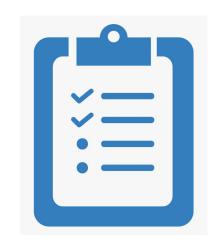

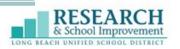

#### What is Canvas?

Canvas is the LearningManagement System (LMS) for LBUSD. It is used by teachers to post and collect assignments, post grades, provide feedback, and communicate with students and parents.

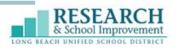

#### What is a Canvas Observer Account?

A Canvas Observer account provides parents provides an opportunity to be engaged with their child's educational experience. Parents/Guardians can have an observer account to communicate with their student(s) teacher(s), view assignments, announcements, and grades.

\*A Canvas observer account is also referred to as Canvas Parent.

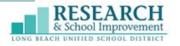

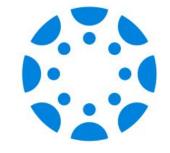

### **Observer/Parent Account Overview**

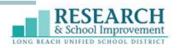

# **Navigating the Canvas Parent App**

The Canvas Parent App has 3 main sections

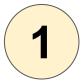

Homepage

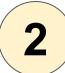

#### **User menu**

- Inbox
- Manage your Students
- Get Support

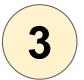

#### **Dashboard**

- Courses
- Calendar
- Alerts

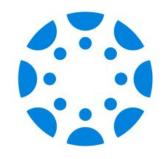

# Homepage

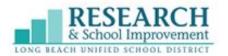

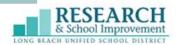

### Homepage

- 1. User Menu
- 2. Select a Student
- 3. View Student Courses
- 4. Student's Weekly Calendar
- 5. View alerts about the student's course participation

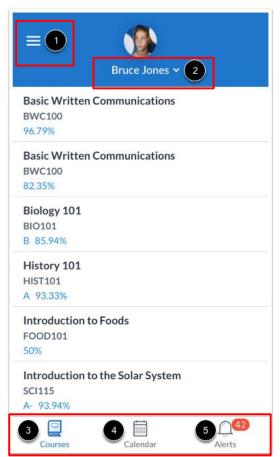

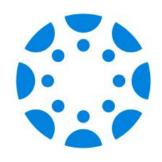

# **User Menu**

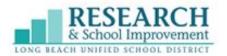

# User Menu

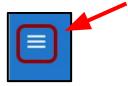

# From the user menu you can:

- View the Canvas inbox
- 2. Manage Students
- 3. Help

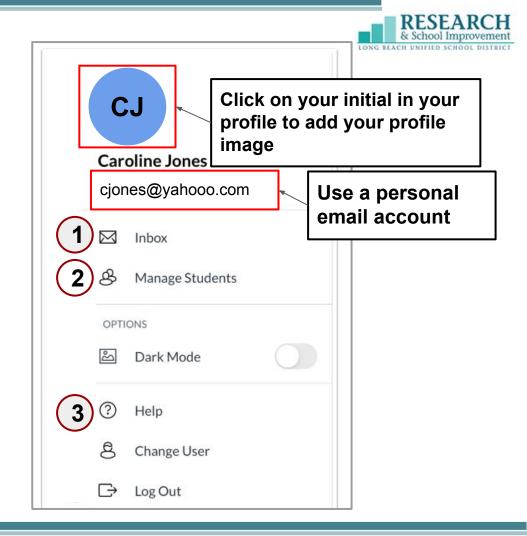

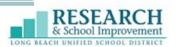

# **Using your Canvas Inbox**

1 Select Inbox

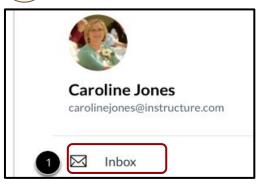

2 Select Message

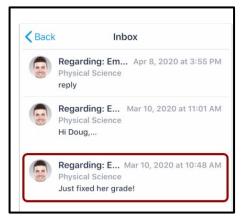

3 Reply

Hello Mr. Roberts,

I have some questions about my daughter's grades. In Canvas, it shows that she earned on her last biome assignment. However, thon her paper says she received a 92%. Couplease verify?

Learn how to send a message in the Dashboard section of this presentation

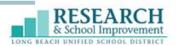

# **Manage Students**

Add students to your Canvas Parent Account

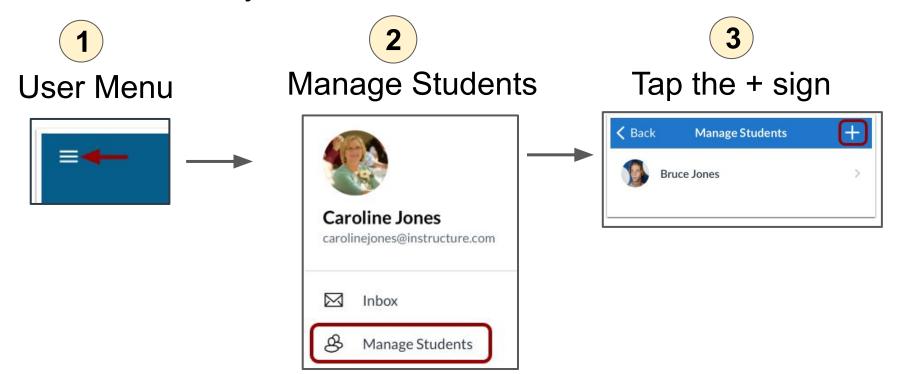

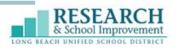

# **Updating Notifications**

Update what type of notification alerts you wish to receive. Notifications are viewed in alerts in your Dashboard.

1

Go to User Menu

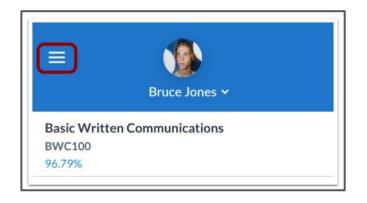

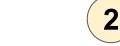

**Tap Manage Students** 

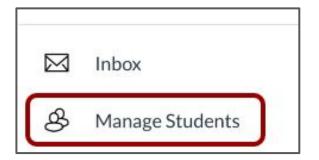

Continued...

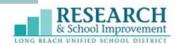

**Updating Notifications** 

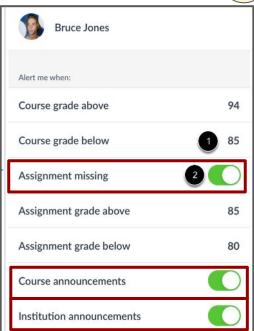

4

Toggle on or off which alerts you want to be alerted for:

- Assignment missing
- Course announcements
- Institution announcements

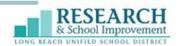

# **Get Help**

There are multiple resources to provide parent support.

#### Tap the User Menu

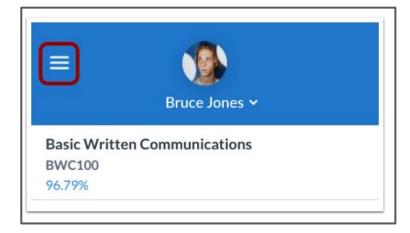

**Caroline Jones** carolinejones@instructure.com  $\bowtie$ Inbox Manage Students **OPTIONS** Dark Mode Help Change User Log Out

Tap **Help** 

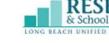

# Help Menu

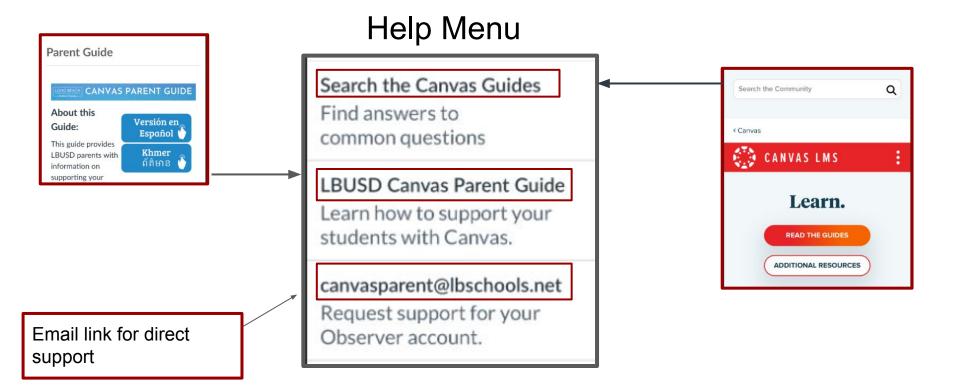

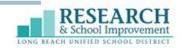

### **Try it Out!**

Take a few minutes to explore what you have learned on your own device.

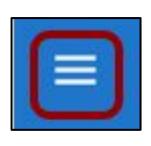

#### **Explore the User Menu**

- Inbox
- Manage Students
- Help

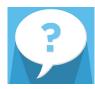

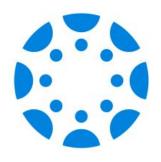

# **Dashboard**

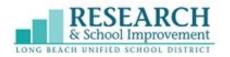

#### **Dashboard**

Your Canvas Parent Dashboard enables parents to view their student's course information including assignments, grades, and alerts/announcements. Please note that you will only see published courses. Contact your teacher if a course is missing.

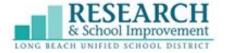

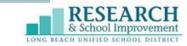

#### **Dashboard**

# The Dashboard includes:

- Courses
- Calendar
- Alerts

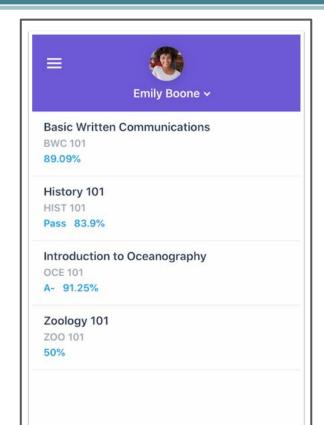

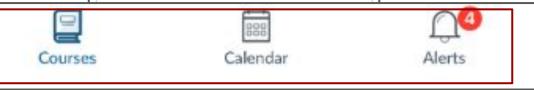

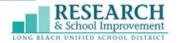

#### Courses

The course page displays the current courses for the student(s) you are observing.

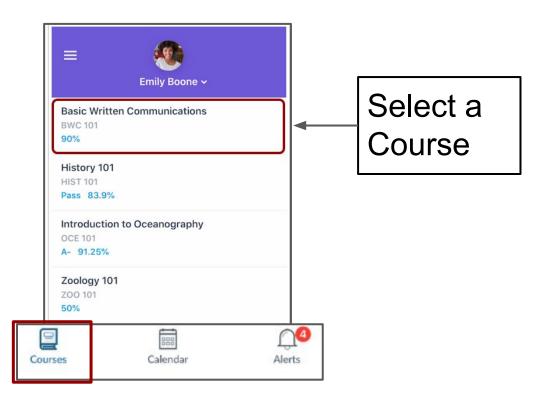

#### Courses

- 1. Assignment type
- 2. Assignment name
- 3. Due date
- 4. Submission status
- 5. Assignment grade
- 6. Lock icon means assignment is not yet available

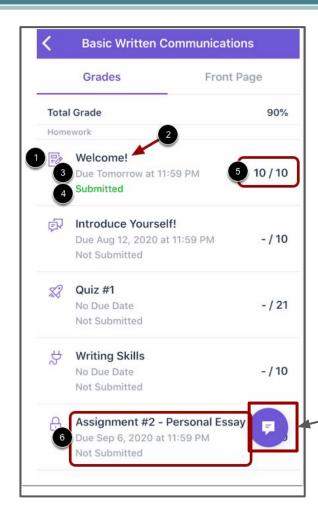

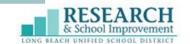

#### Tip

Select the Message icon to send a message directly to the teacher

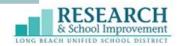

#### Calendar

The Calendar page shows all Canvas assignments and events for all the student's courses

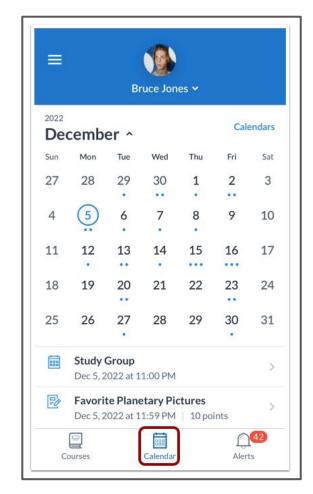

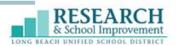

#### **View Calendar**

By default, the current date is always selected and displays events and assignments by week.

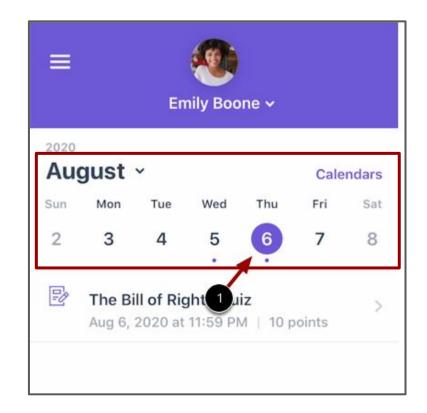

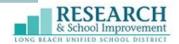

#### Calendar

Expand the Calendar month to view assignments and events for the entire month.

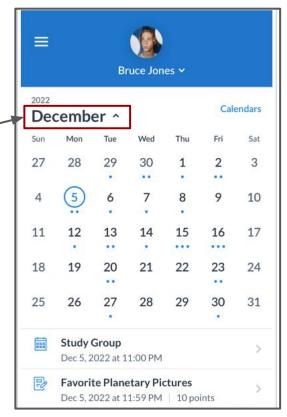

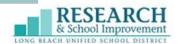

#### **Alerts**

The alerts page displays assignment and grade alerts for the student(s) you are observing.

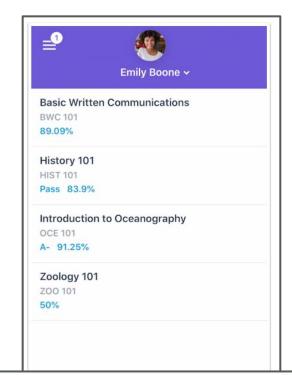

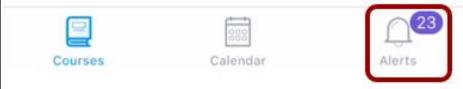

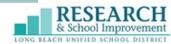

#### **Alerts**

1. The blue dot indicates unread alerts

2. Swipe left to **dismiss** and remove an alert.

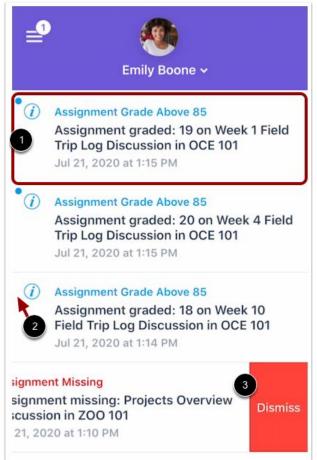

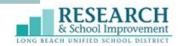

### **Try it Out!**

Take a few minutes to explore what you have learned on your own device.

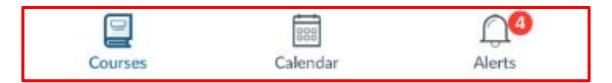

#### **Explore the Dashboard**

- Courses
- Calendar
- Alerts

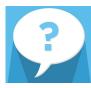

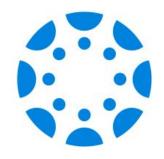

# Viewing Academic Progress

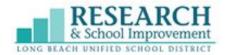

# **Viewing Academic Progress**

Monitoring the academic progress of your child provides you with information for how to best support and meet their needs.

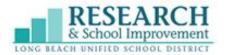

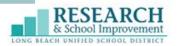

# Viewing Grades on your Canvas App

Parents view grades by going to Courses in their Dashboard

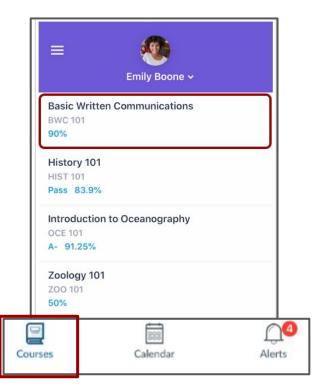

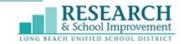

# **Alternatively...**

Use a web browser (Safari, Chrome, etc) on a mobile device to view grades. You will no longer be using the Canvas Parent app. You will sign into your Canvas account from Lbschools.net

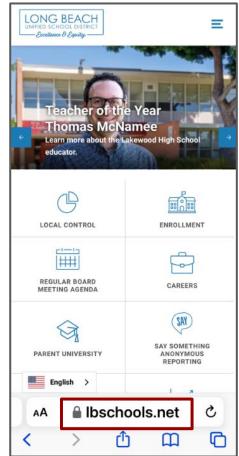

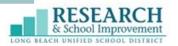

#### **Canvas Parent Website**

From Ibschools.net, select **User Menu** 

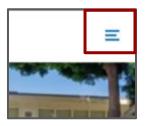

Select Canvas

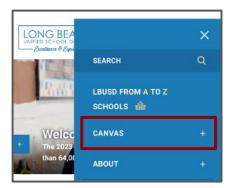

Sidenote: Parent support links are here as well

Select **Canvas Parent Login** Link

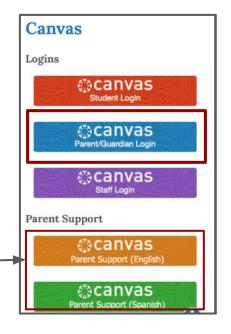

#### **Canvas Parent Website**

You are able to view each of your child's published courses.

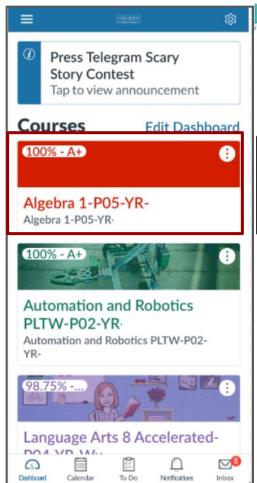

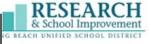

Select a Course

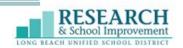

#### **Canvas Parent Website**

Each course will have different features available depending on what teachers have made accessible for students in their Canvas courses.

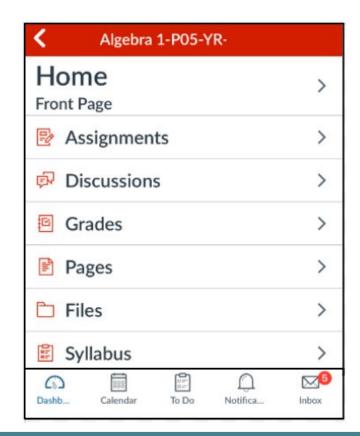

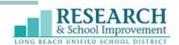

# **Try it Out!**

Explore what you have learned on your own device.

#### **Viewing Academic Progress**

#### **APP**

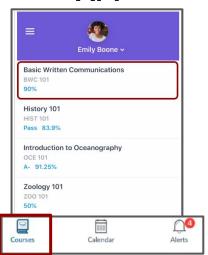

#### **Browser**

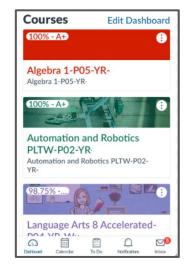

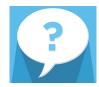

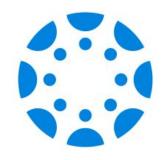

# Resources and Support

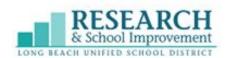

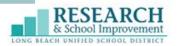

#### **LBUSD Canvas Parent Guides**

- > English
- > Khmer
- > Spanish

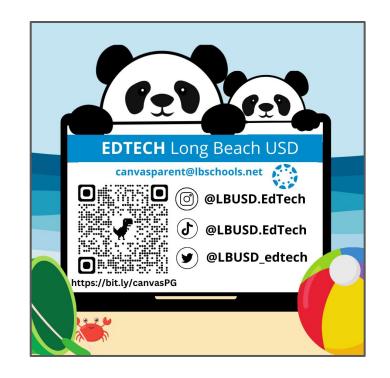

#### Canvas Observer Account

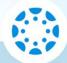

As an Observer for your child in Canvas, you can engage in your students' education, view assignments, events, grades, and communicate with teachers. Use the links below to create an account.

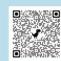

bit.ly/3LnoluG

#### Cuenta de Observador de Canvas

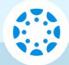

Como observador de su estudiante en Canvas, usted puede participar en la educación de sus estudiantes, ver trabajos asignados, eventos, calificaciones y comunicarse con los maestros. Use los enlaces que se encuentran a continuación para crear una cuenta.

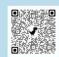

bit.ly/3qKZtFm

# កណ្តានេយ្យ Observer

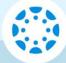

ក្នុងនាមជាអ្នកអង្កេតការអំពីកូនរបស់អ្នក នៅតាម Canvas គឺអ្នកអាចមានមុខចំណែកបានជាមួយក ម្មវិធីសិក្សានៃកូនរបស់អ្នក បើកមើលអំពីកិច្ចការត្រូវធ្វើព្រឹត្តិការណ៍ ផ្សេងៗ លេខពិន្ទុ និង ការទាក់ទងទៅកាន់គ្រូបង្រៀន ។ សូមប្រើបណ្ដាញនៅផ្នែកខាងក្រោមសំរា ប់រៀបបង្កើតជា គណនេយ្យ ។

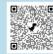

bit.ly/35MdxHx

Approved for Publication Assistant Superintendent, Research and School Improvemen FOR ADDITIONAL SUPPORT CONTACT: CANVASPARENT@LBSCHOOLS.NET

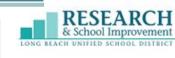

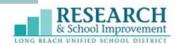

# We Appreciate your Feedback

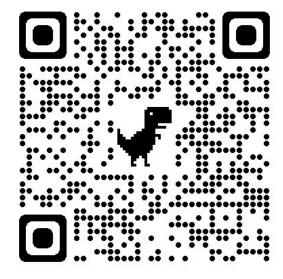

bit.ly/3RKF

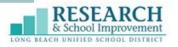

Phank 11000